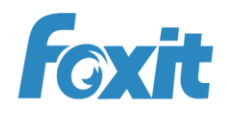

# PDF

# Quick Guide **Foxit® MobilePDF Business** For iOS

©2010-2016 Foxit Software Incorporated. All rights reserved.

# **Contents**

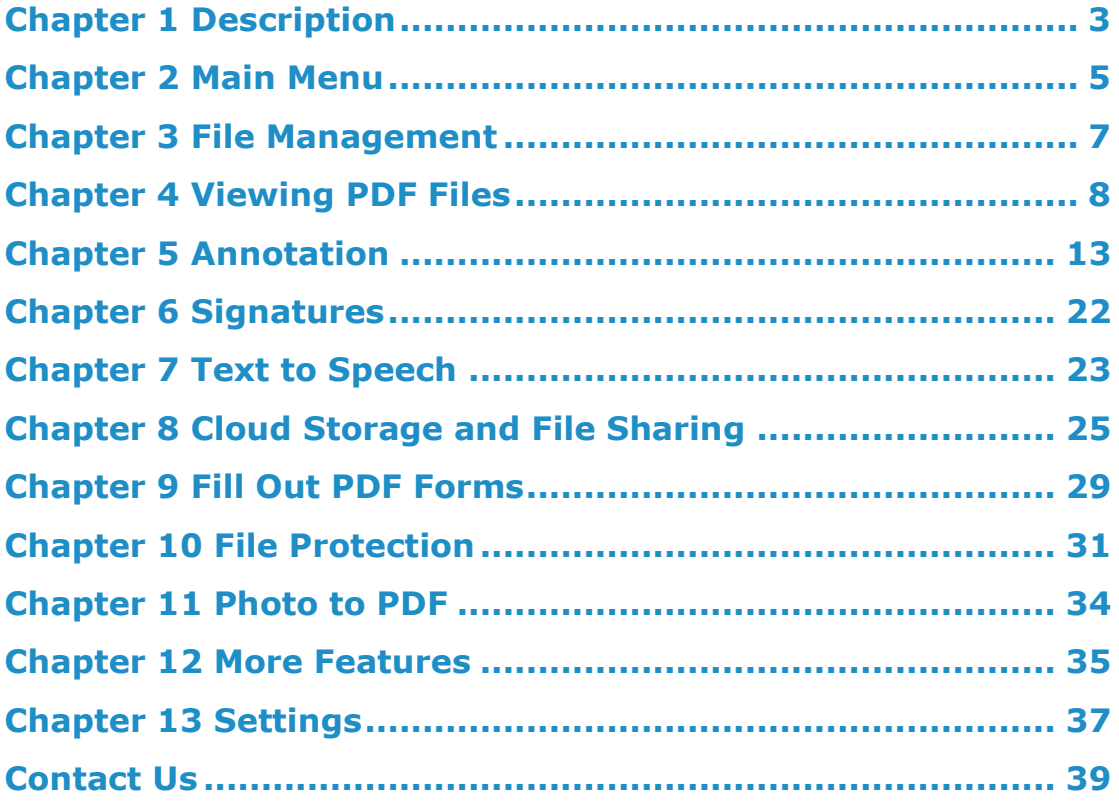

# <span id="page-2-0"></span>**Chapter 1 Description**

Foxit MobilePDF Business is an easy-to-use PDF reader which allows you to view and work with PDF files on iOS devices while on the go. It is built on the award winning Foxit PDF rendering engine that is used by Foxit Reader and PhantomPDF. The same underlying technology also powers the Chrome PDF Viewer, offering a quick and clear reading experience. More than just a PDF reader, Foxit MobilePDF Business provides a handy commenting toolset and powerful shared review capabilities, enabling users to add comments and participate in shared review for effective collaboration.

# **View PDF files**

- § Open PDF files from iTunes, Email, Safari, and Cloud services
- § Supports different page layouts: Single page, Continuous, Facing or Thumbnail mode
- § File navigation by outlines, bookmarks, or search results
- § Supports zooming in/out and locking the zoom control
- § Preview MS Word, Excel, PowerPoint, TXT and image files
- § Supports iOS dictionary to provide definition for selected content (for iOS 5 and above)
- § Supports read out loud function (for iOS 7 and above)

# **Modify PDF files**

- § Annotate documents using feature rich annotation tools
- § Add stamps to PDF files
- § Add and edit bookmarks
- § Supports Shared Review based on a network server, Foxit Cloud public cloud service, or Email

# **PSI signature integration**

§ Sign PDF files with your own handwriting using Pressure Sensitive Ink technology

# **Fill out PDF forms**

- § Quickly fill out and save PDF forms
- § Import, export, and send form data

# **File protection**

- § Protect or unprotect PDF files with a password
- § Specify the permissions to restrict specific operations to PDF files (copy, print, etc.)
- § Restrict access to application by setting a password
- § Prevent unauthorized access to PDF files from third party tools with the data protection system

§ Manage the app and protect corporate data with Microsoft Intune

# **AD RMS and Azure RMS integration**

§ Encrypt or decrypt Microsoft Azure RMS and AD RMS protected PDF files (available for iOS 6 and above).

§ Encrypt or decrypt PPDF (Pfile-based PDF) files

# **Organize PDF files**

- § Easily reorder or remove pages in Thumbnail view
- § Quickly rename, move, copy, or delete PDF files in document manager
- § Zip and unzip files

# **Share, store and synchronize PDF files**

- § Capture and share screen captures
- § Share PDF files via Facebook, Twitter, Sina Weibo, Tencent Weibo, AirDrop, Evernote, and WeChat.
- § Share multiple files across your desktop and iOS device via Wi-Fi
- § Save, synchronize and access PDF files through popular cloud storages like Google Drive and Dropbox. Open and read the PDF files stored in the iCloud Drive.
- § Send PDF files as attachments via Message or Mail

# **Convert images to PDFs**

§ Create PDFs from camera and photo library

# <span id="page-4-0"></span>**Chapter 2 Main Menu**

Foxit MobilePDF Business offers a clean and clear user interface, presenting a friendly user experience.

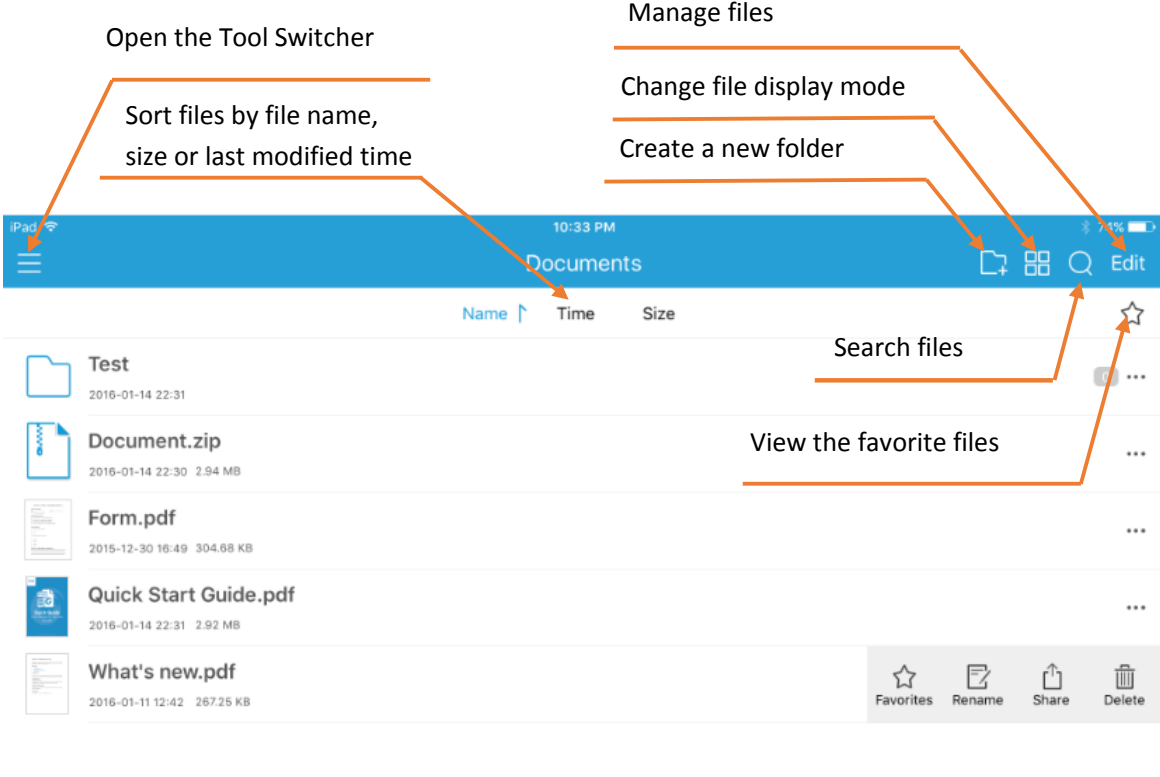

### Main Workspace

With a rich set of tools, Foxit MobilePDF Business allows you to view, transfer, and convert PDF files. Toolsets are available from the Tool Switcher. You can tap  $\Box$  to open the Tool Switcher.

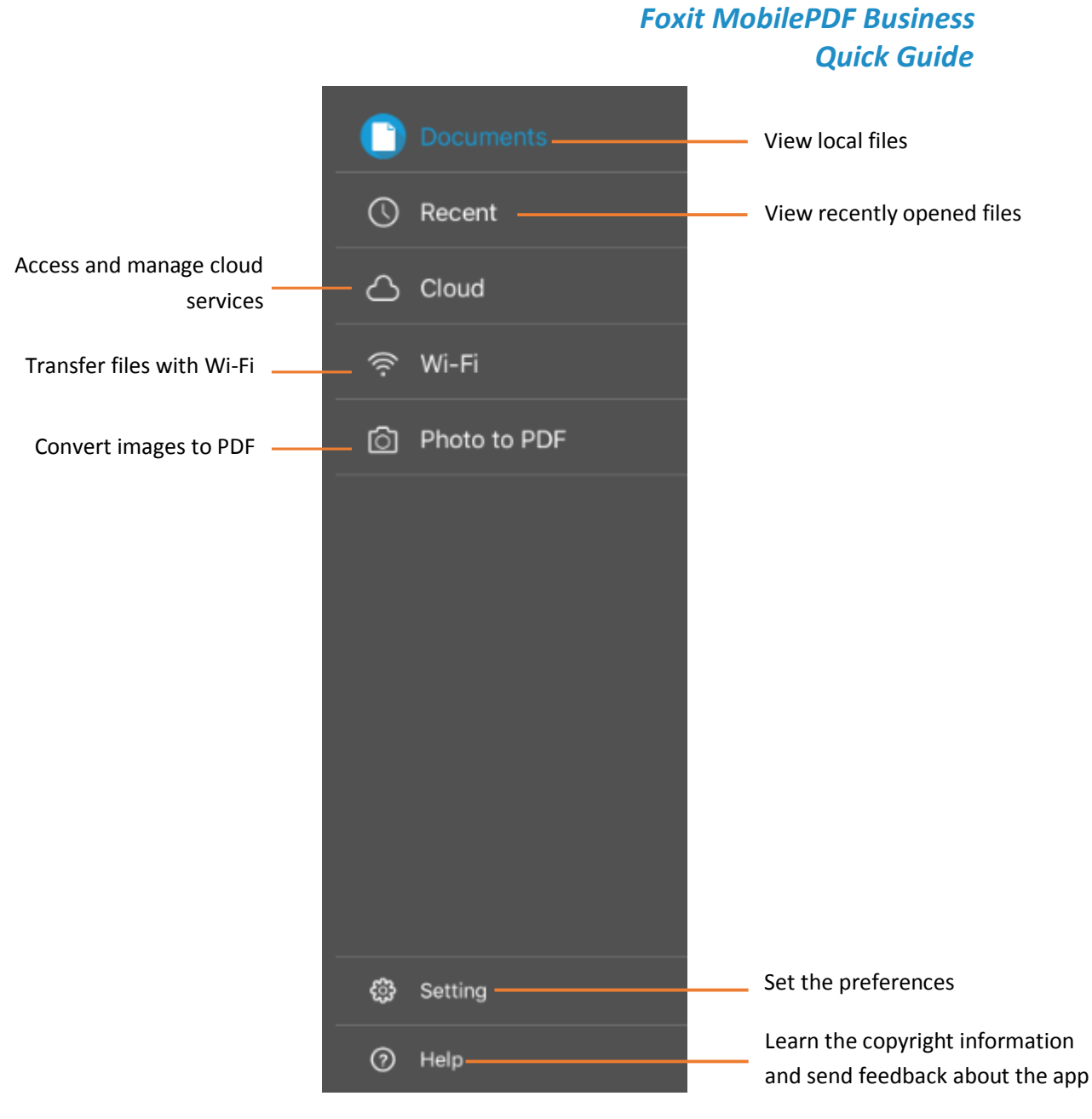

Tool Switcher

# <span id="page-6-0"></span>**Chapter 3 File Management**

Foxit MobilePDF Business allows you to manage files easily. You can rename, move, copy, delete, share, zip, or compare the files in File Manager. Just tap "Edit" in the upper right corner of the main menu, select the files or folders to be edited, and then tap the relevant option as needed.

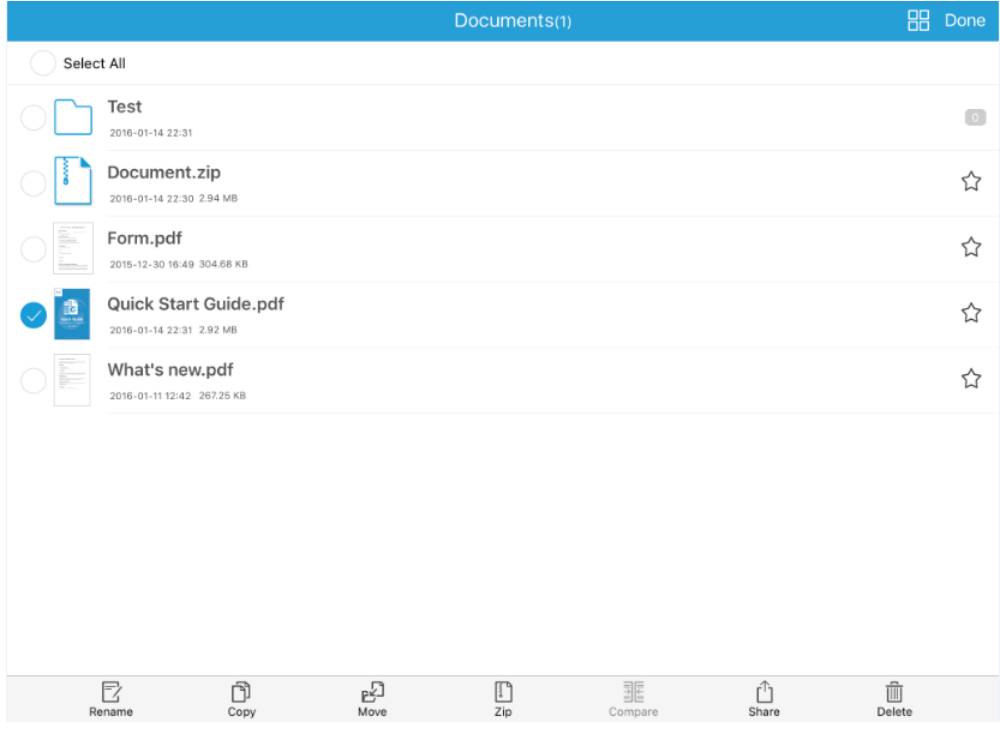

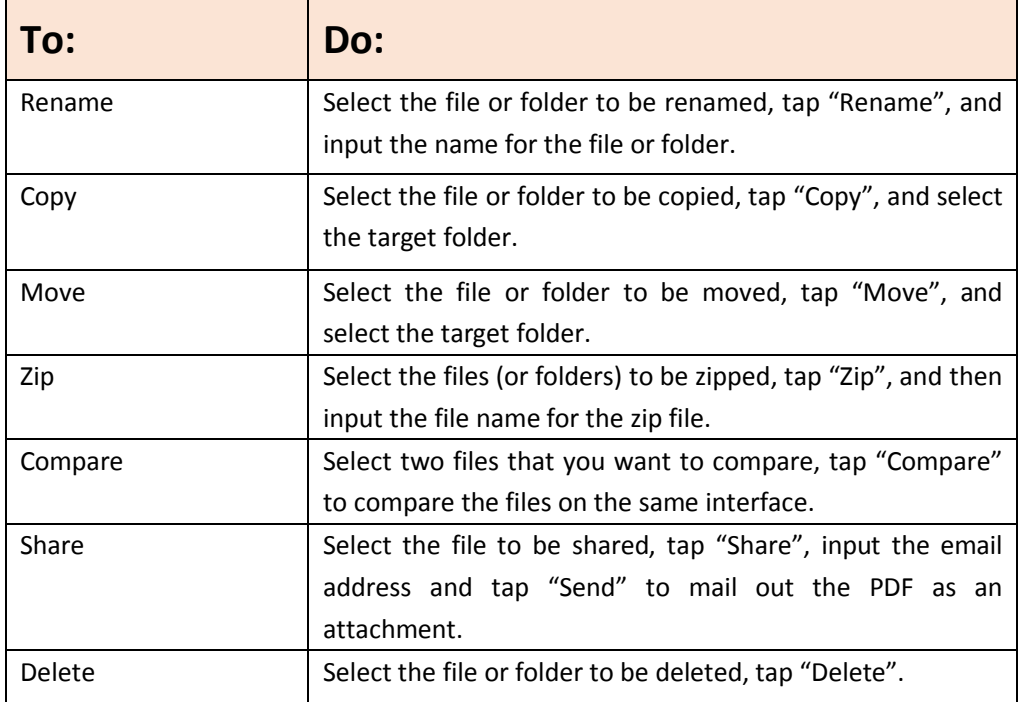

# <span id="page-7-0"></span>**Chapter 4 Viewing PDF Files**

Foxit MobilePDF Business provides a set of powerful tools for you to view and work with PDF files in a convenient way. While reading a PDF file with Foxit MobilePDF Business, you can tap anywhere on the document to show or hide the toolbar.

# **Open a PDF**

## **Open a PDF file in the Foxit MobilePDF Business application:**

- 1) Tap on any file in the "Documents" list to view local files.
- 2) Tap "Recent" to view the recently opened files.

 $3)$  Tap  $\overleftrightarrow{)}$  icon to show the favorites list and open one of the favorite files.

All the files saved in Foxit MobilePDF Business are displayed in the "Documents" list. To upload PDF files to Foxit MobilePDF Business, please choose one of the methods below:

### **1) From Desktop iTunes**

- $\triangleright$  Connect your device to your computer;
- $\triangleright$  Open iTunes from your computer, and select your device;
- $\triangleright$  Click "Apps" from the "Settings" menu;
- Scroll down until you find the "File Sharing" list, and then select "Foxit PDF" under the "File Sharing" list;
- Drag and drop the PDF files from your computer to the "Foxit PDF Documents" area right beside the Apps list; or click "Add File" and choose the PDF file;
- $\triangleright$  Click "Sync". The PDF files will be synced to Foxit MobilePDF Business and will be displayed in the "Documents" list.

## **2) Wi-Fi File Transfer**

 Enable Wi-Fi file transfer and upload the PDF files to Foxit MobilePDF Business by visiting the IP address of your iOS device from your computer. Please refer to "File [Sharing](#page-26-0)" for more details.

## **Open a PDF file from other applications:**

### **Email**

- $\triangleright$  Open the email containing the PDF attachment;
- Long press the PDF file, and tap "Open in Foxit PDF".

### **Safari or browser**

 $\triangleright$  Tap the PDF file to access the "Open in" menu;

Tap "Open in" and choose "Open in Foxit PDF".

### **Cloud services**

 $\triangleright$  Log in the cloud service, and then tap the PDF file directly. For more instructions on how to add cloud services and synchronize PDF files, please refer to "Cloud [Storage](#page-24-1)".

# **Zoom**

- 1) Use the two-finger pinch gesture.
- 2) Double tap to zoom in instantly.

# **View Mode**

### **Page display mode:**

- 1) Single page: Display one page at a time. Slide from right to left to turn to the next page.
- 2) Continuous page: Display pages continuously. Swipe up to view the following pages.

3) Facing: Display two pages side by side or one page at a time based on the orientation of your iPad: two pages side by side when your iPad is rotated to landscape view, and one page at a time when your iPad is in portrait view.

- 4) Thumbnail: View PDF files in thumbnails.
- 5) Reflow: View PDF files in plain text mode.
- 6) Speak: Read the PDF file out loud.

7) Crop mode: Remove unnecessary document margins automatically for a better reading experience.

8) Screen Lock: Lock the page orientation in Landscape or Portrait mode. When this option is enabled, the page will remain in the locked orientation even if your device orientation changes.

9) Lock zoom: Lock the current zoom status to view the whole PDF in your desired zoom ratio. Zoom in or out the page as required first, then tap the "Lock zoom" option, and you will be able to view the whole PDF in the current zoom ratio.

10) Regulated Drag: Lock your drag direction. Enabling this option will allow you to drag the page in one general direction (horizontally or vertically), instead of both at the same time.

11) Auto-Brightness: Adjust the brightness of the screen based on the system's brightness.

12) Brightness: Adjust the brightness manually. This is only available when you disable Auto-Brightness.

13) Night mode: Switch between Day Mode and Night Mode.

### **File display mode:**

Foxit MobilePDF Business supports displaying a series of PDF files in list or thumbnail view in the

File List. You can switch between list view and thumbnail view by tapping  $\frac{dP}{dQ}$  on the main menu.

1) List view: Display the files as a list.

2) Thumbnail view: Display the files with thumbnails in large icons.

# **Navigate PDF files with outlines, bookmarks, annotations, or**

# **search results**

Tap "List"  $\Box$  on the document pane to open the Navigation panel. In the Navigation panel, you can tap the "Outline" or "Annotation" icons to switch to the Outline or Annotations panel.

1) Outline: display the list of outlines for the PDF file.

- 2) Bookmark: provide rename, delete, and jump to view functions for fast positioning.
- 3) Annotation: list all annotations in the document along with their type, date created, and author.

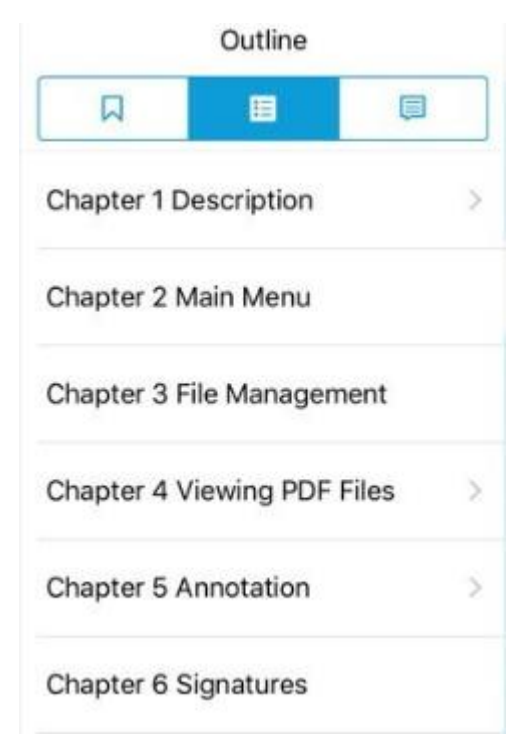

# **Search text**

- 1) Search within a PDF file
- Tap  $Q$  in the toolbar at the top.

- Type the word or phrase you'd like to find in the search box, and then tap "Search".
- Tap on any item in the list to jump to the corresponding page.
- While in the document pane:
	- Fiap "Previous"  $\bigodot$  or "Next"  $\bigodot$  in the toolbar at the bottom to jump to the previous or next search results respectively.

 $\triangleright$  Tap  $\overline{\boxdot{a}}$  in the toolbar at the bottom to show or hide the search result panel.

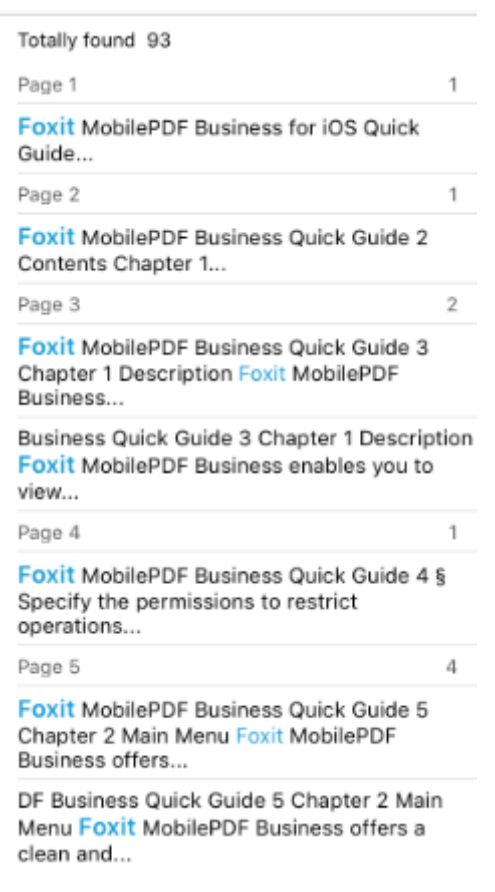

2) Search in Google or Wikipedia

Input the text you want to find in the search box, tap  $\boxed{\mathbf{V}}$ , and then choose "Search in Google" or "Search in Wikipedia" to search in Google or Wikipedia respectively.

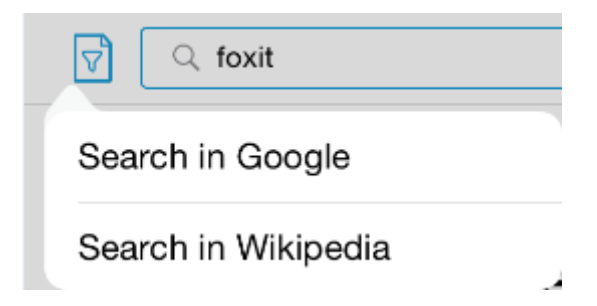

# **Zip and unzip files**

Foxit MobilePDF Business allows you to zip files to save storage space or to share them easily. You can also unzip files with just one tap.

1) Zip the files

- Tap "Edit" in the upper-right corner of the document pane;
- Select the files (or folders) to be zipped;
- Tap "Zip";
- Input a name for the zip file and tap "OK".

2) Unzip the files

Tap the zip file directly, and then the zip file will be unzipped automatically.

# **Compare two files**

With Foxit MobilePDF Business, you can view two files side by side. This helps you compare two documents in an easy and convenient way.

To compare two files, please follow the steps below:

- Tap "Edit" in the upper-right corner of the document pane;
- Select two files to be compared;
- Tap "Compare".

The two files you selected will be displayed in the same document panel for easy comparison.

**Note**: Currently, Foxit MobilePDF Business only supports comparing no more than two files at a time.

# <span id="page-12-0"></span>**Chapter 5 Annotation**

Foxit MobilePDF Business provides a full set of annotation tools to help you comment on PDFs. Annotation tools include Text Markup tools, Drawing Markup tools, Typewriter tool, Note tool, Signature tool, and Stamp tool.

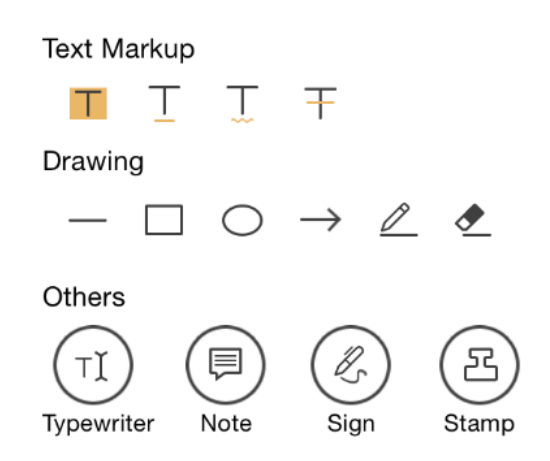

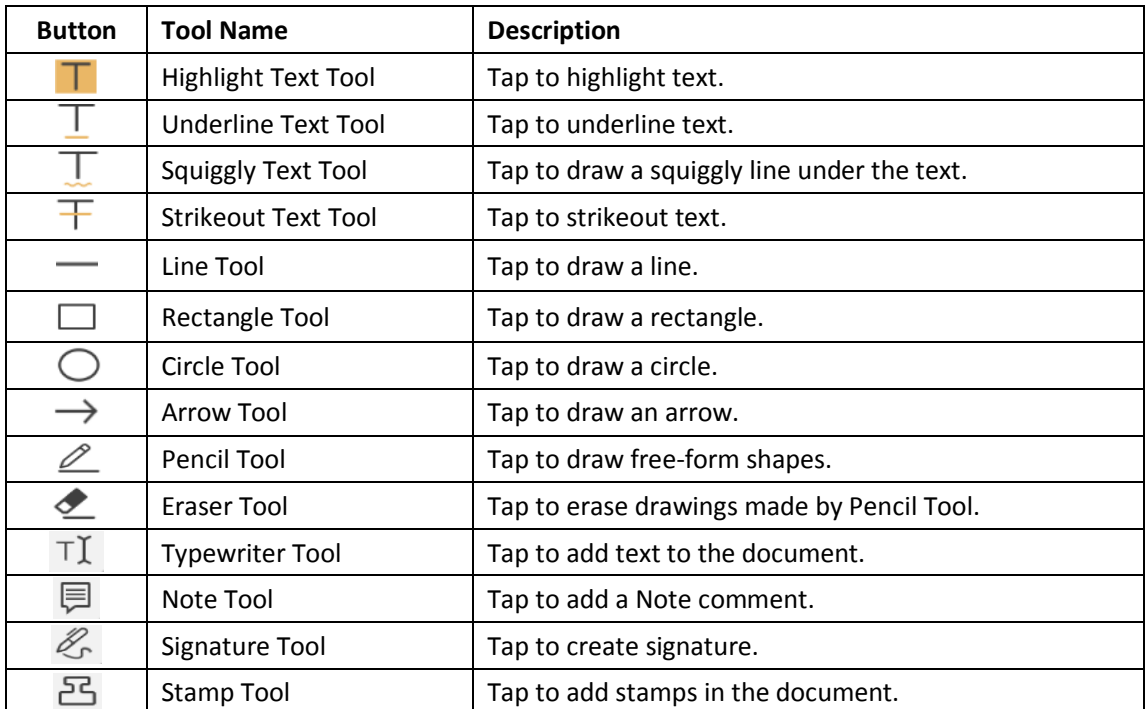

# **Choose the annotation tool**

• Tap "Comment" to reveal the annotation toolbar. You can tap  $\overbrace{(\cdots)}^{\text{(oo)}}$  to display all the annotation tools, and then choose the specific tool as needed.

 To bring out the Note tool, Typewriter tool or Signature tool, you can just tap and hold anywhere on the PDF file, and then choose a tool from the pop-up menu (as shown below).

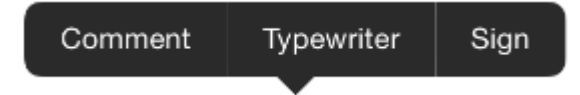

# **Add drawing markups**

- Choose the drawing markup tool as needed from the annotation toolbar;
- Drag across the area where you want to add the markup.

You can choose Pencil tool  $\mathbb{Z}$  to draw free-form shapes.

For markups made by Pencil tool, you can tap the Eraser tool  $\bullet$  to remove the drawings.

# **Highlight, squiggle, strike out or underline text**

- Tap Highlight tool  $\blacksquare$ , Squiggly tool , Strikeout tool  $\top$ , or Underline tool  $\top$  as required from the annotation toolbar;
- Drag over the text you'd like to annotate.

# **Add Note comments**

- Tap the Note tool  $\Box$  from the annotation toolbar;
- Tap on the document where you'd like to add the note;
- Input the comment in the pop-up box, and tap "Save".

# **Add text comments**

- Choose the Typewriter tool  $\mathsf{T}^{\mathsf{T}}$  from the annotation toolbar:
- Tap on the document where you'd like to add text;
- Input text as needed.

# **Add stamps**

Choose the Stamp tool  $\Xi$  from the annotation toolbar;

- Select a stamp from the preset list;
- Tap on the document where you want to add the stamp;
- After adding the stamp, you can tap the added stamp and choose "Open" from the pop-up menu to input a comment.

# **Add signatures**

Foxit MobilePDF Business supports creating and adding signatures to your PDF file. For detailed steps, please follow the instructions in [Chapter](#page-21-0) 6.

# **Change the appearances of annotations**

1) Change the appearances of existing annotations

- Tap the existing markup that you want to change the appearance of;
- Choose "Appearance" from the pop-up menu;
- Choose a color, opacity or thickness as desired.

Tip: For Note comments, you should tap and hold the Note icon to bring out the pop-up menu.

2) Change the appearances of annotation tools

- Tap and hold on the annotation tool that you want to change the appearance of;
- Tap  $\bigcirc$ , and pick a color, opacity, or thickness as desired. Choose the desired options. The new appearance will be applied when you add a new annotation.

Tips:

- 1. Options may vary according to the type of annotation tools. You can change the color and opacity for all annotations. For Drawing Markup tools, you can also set the thickness; for Note tool, you can change the note icon as well; and for Typewriter tool, you can also change the font and font size.
- 2. You cannot change the appearance of stamp annotations.

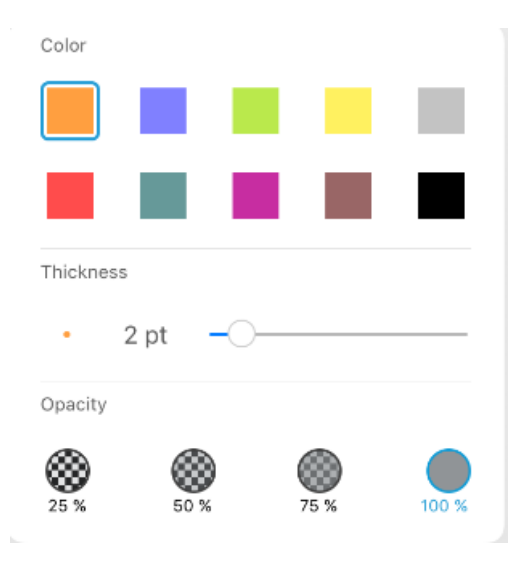

Appearance Settings for Drawing Markup Tools Appearance Settings for Typewrite Tools

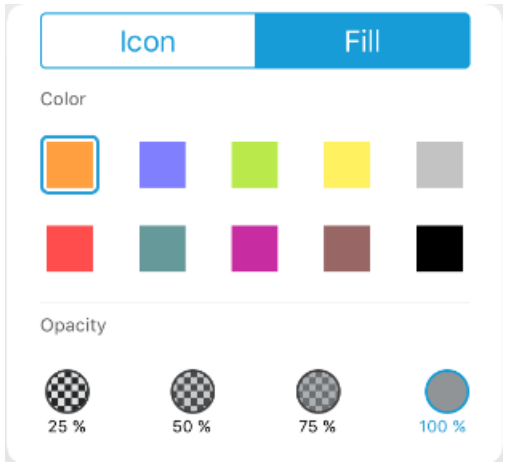

Font Times-Roman  $18<sub>px</sub>$ Color Opacity 100

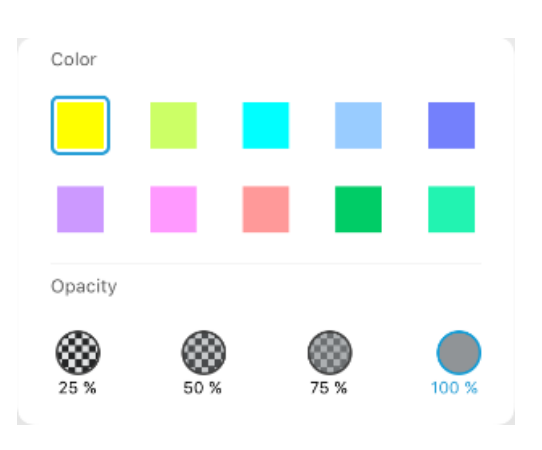

Appearance Settings for Note tool Appearance Settings for Text Markup tool

# **Move the markups**

Tap the markup and then drag to move it.

Tip: For Note annotations, you should tap and hold the Note icon first, and then move it.

# **Resize the markups**

Tap the markup to be resized first, and then drag any of the handles to resize it.

Tip: Note annotations cannot be resized.

# **Delete the markups**

Tap the markup to be deleted first, and then choose "Delete" from the pop-up menu.

Tip: For Note annotations, you should tap and hold the Note icon and then choose "Delete" from the pop-up menu.

# **Import and export annotations**

1) Import annotations

- Tap <sup>000</sup>, and choose "Import Annotations";
- Select the file (.fdf file) to be imported, and tap "Select". Then the annotations will be imported to the current PDF file.

2) Export annotations

- Tap <sup>ooo</sup>, and choose "Export Annotations";
- Select the folder in which you want to save the exported annotation file, and tap "Select";
- In the pop-up dialog box, input the file name, and tap "OK". Then the annotations in the current PDF file will be exported and saved as an FDF file in the file folder you selected.

# **Shared Review**

Foxit MobilePDF Business offers Shared Review support, enabling users to join a shared document review initiated by Foxit PhantomPDF *Business* based on a shared network folder or the Foxit Cloud service. While participating in a shared review session, users can share comments, read and reply to comments from other review participants, and even send back feedback or comments to the initiator via a shared server.

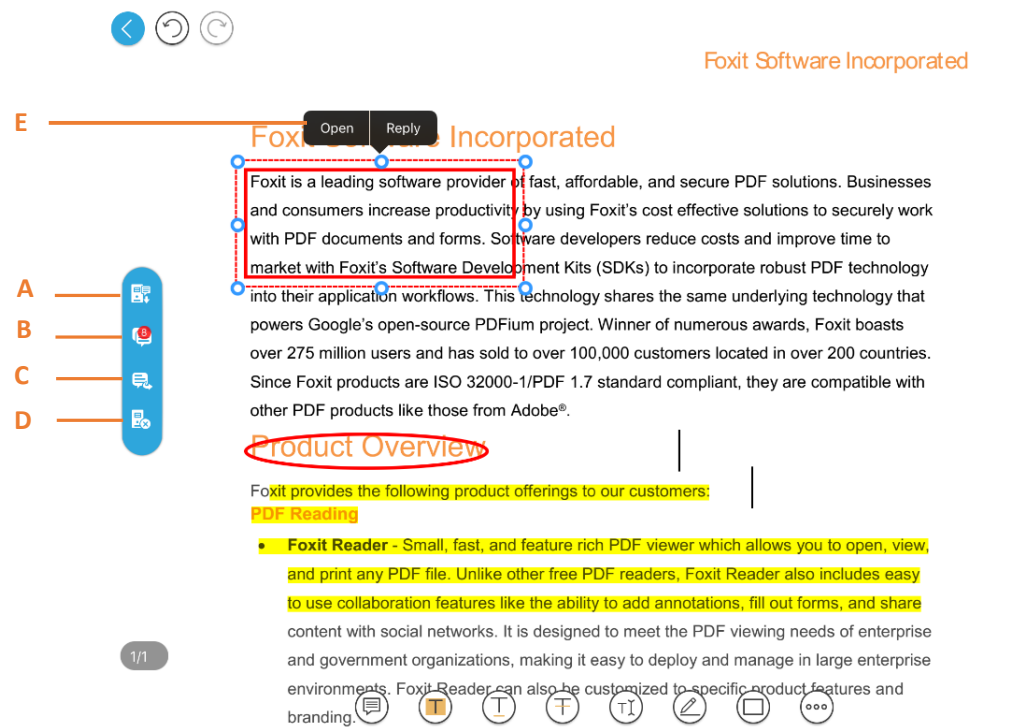

A: Check for new comments: synchronize comments between the shared files folder and the local files.

B: Update comments: display the updated comments.

C: Publish comments: upload your comments to the shared file folder.

D: Work offline/online: connect or disconnect to the network server.

E: Pop-up menu: allow you to reply to other reviewers.

To participate in a shared review, please follow the steps below:

- Download the PDF file to be reviewed from your email application or Foxit Cloud service, and open it with Foxit MobilePDF Business.
- If you open the PDF to be reviewed with Foxit MobilePDF Business for the first time, you will need to complete your identity information first (as shown below).

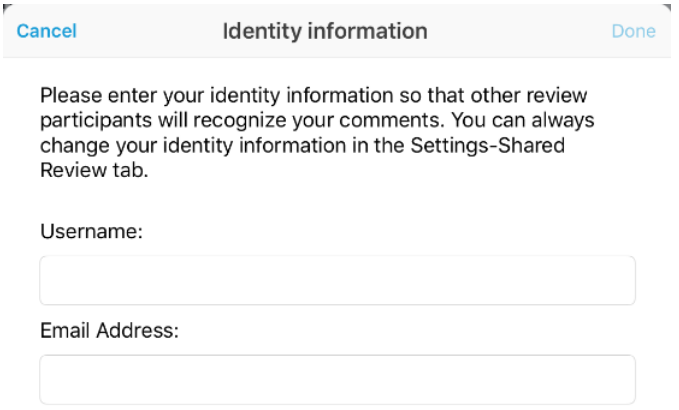

 If you join a shared review based on a shared network folder, please input the username and password for the shared server, then tap "Done" to connect to the server.

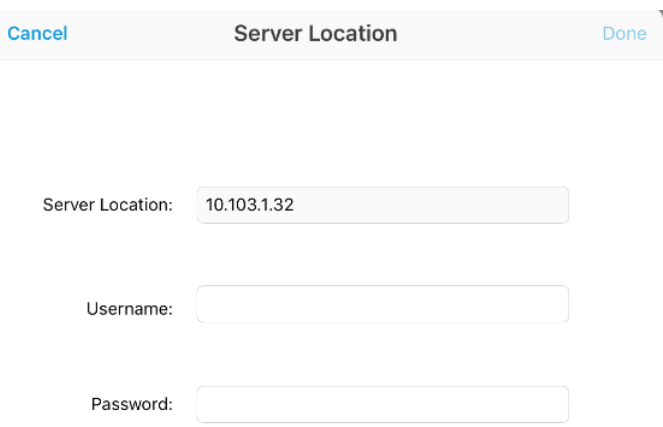

- Select the desired comment tool and add comments as needed in the PDF.
- To check for new comments from other reviewers, tap the "Check for new comments button"  $\begin{array}{c} \boxed{11} \\ \boxed{11} \end{array}$
- To view the comments from other reviewers, tap the "Update comments" button and then you may view the comments from other reviewers on the Annotation panel.
- To reply to the comments from other reviewers, tap the comment that you want to reply, choose "Reply" from the pop-up menu, then input the reply and tap "Done".
- Upon completion, tap the Publish Comment button **the last of publish your comments on** the network server.

### **Note**:

- 1. Foxit MobilePDF Business only supports to participate in shared reviews initiated by Foxit PhantomPDF *Business*.
- 2. Foxit MobilePDF Business currently supports shared review based on Windows network servers that support SMB2 (Windows Server 2008, Windows Vista, and newer). The review participants should have the permission to read and write in the network shared folder. Otherwise, they cannot participate in the shared review.
- 3. You can review the PDF offline. However, in the offline mode, you can only add comments.

If you need to publish your comments, you need to tap the Work online  $\overline{\mathbb{B}}_0$  button to connect to the server.

# **Email-based Review**

In an Email-based Review, you can make comments and send back the reviewed PDF file by email. When a reviewer or initiator receives the commented PDF file, they can merge the comments into the master PDF file.

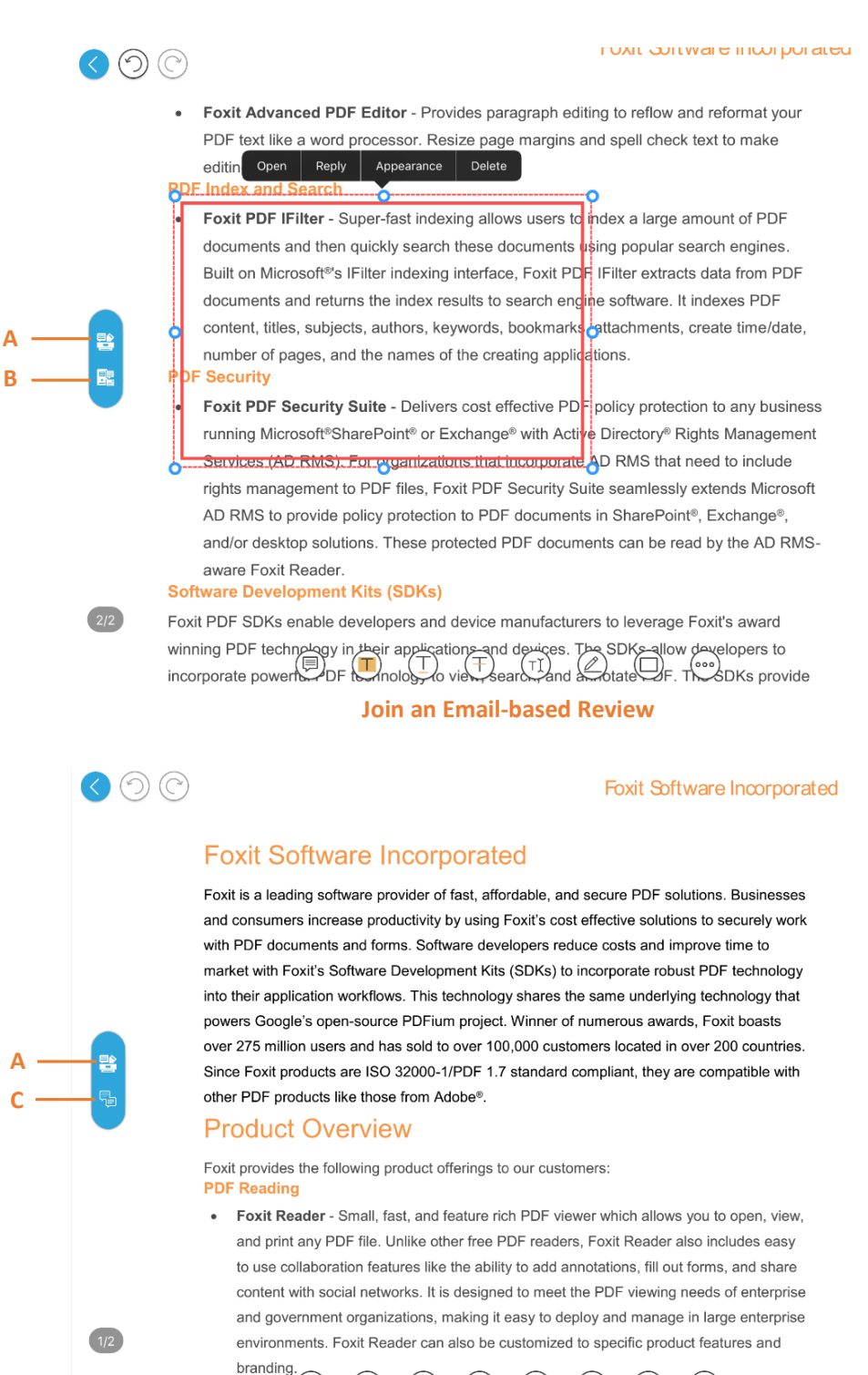

**Open a Commented PDF File**

Foxit Mo PPDF Dows  $\bigcirc$  s to  $\bigcirc$  on  $\circ$  doced nts  $\bigcirc$  on  $\circ$  on with any

- A: Tracker: track and learn the detailed information of email-based reviews you have joined, including the initiator, reviewers, statuses, and more.
- B: Send Comments: send the reviewed PDF file back to the initiator or other reviewers by email.
- C: Merge Comments: merge the comments you received into the tracked PDF file. This option is available when you open a commented PDF file which you have initiated or joined the review.

To participate in an email-based review, please follow the steps below:

- Open the PDF to be reviewed with Foxit MobilePDF Business from your email application.
- If you open the PDF to be reviewed with Foxit MobilePDF Business for the first time, you will need to complete your identity information first (as shown below).

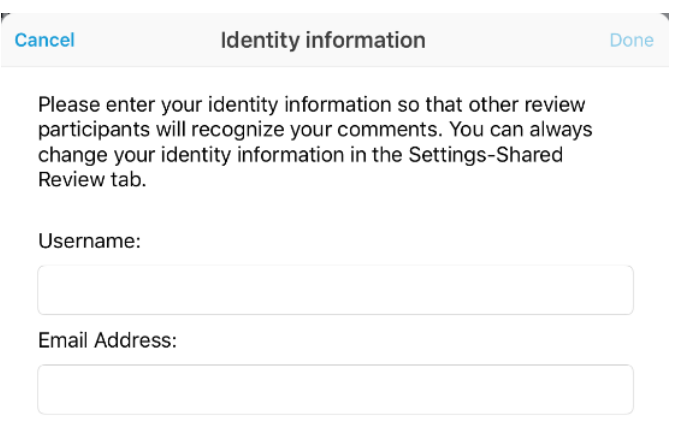

- Select the desired comment tool and add comments as needed in PDF.
- Upon completion, tap the Send Comments button **the real to send the reviewed PDF file by** email.

If you are the initiator or one of the email-based review participants, you can merge the comments into the master PDF file when you receive the commented PDF file. Steps are as follows:

- Open the commented PDF file with Foxit MobilePDF Business from your email application.
- Tap the Merge Comments button to merge the comments into the tracked PDF file.
- Tap ooo and choose "Save" to save the PDF file as needed.

# <span id="page-21-0"></span>**Chapter 6 Signatures**

With Foxit MobilePDF Business, you can sign a PDF document by placing your personal signature on the appropriate place in a document.

Tap in the annotations toolbar to create a signature and save it in Foxit MobilePDF Business. You can place the signature on any document if the document permission allows.

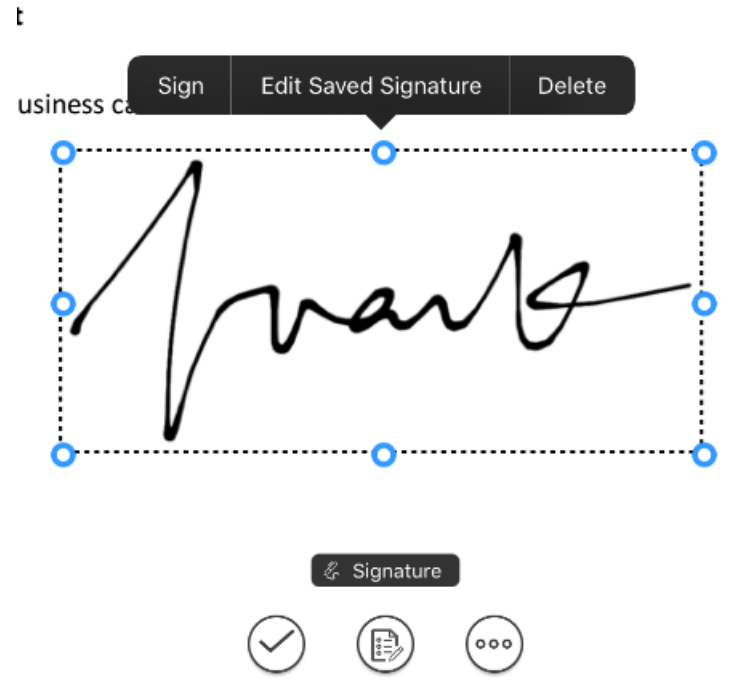

Tap the signature and choose "Edit Saved Signature" to edit a current signature or to create new ones.

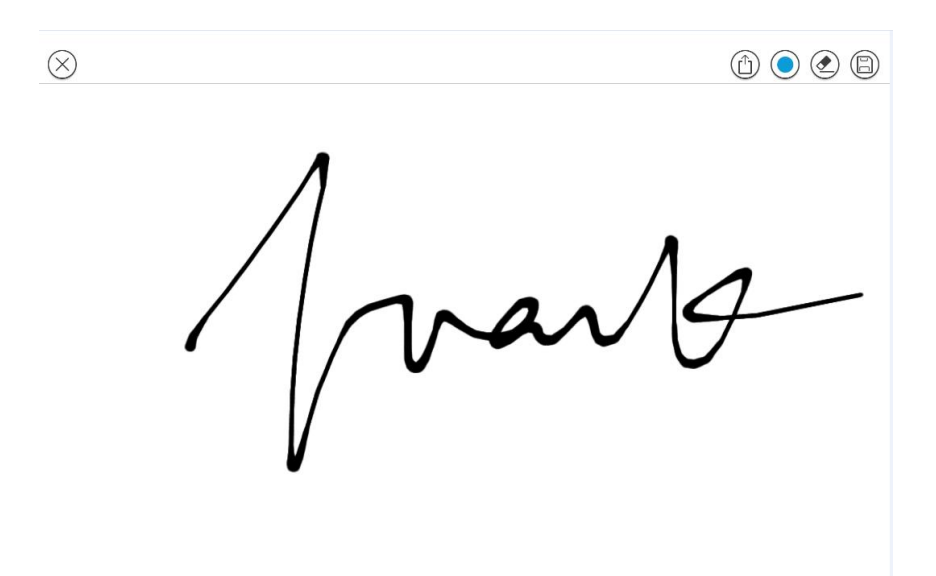

# <span id="page-22-0"></span>**Chapter 7 Text to Speech**

Foxit MobilePDF Business supports reading the text of the PDF out loud (available for iOS7 and above). Foxit MobilePDF Business will identify and choose the speaking language intelligently and automatically according to the language of the text, and will allow you to control speaking through the Quick Control Panel when your iOS device is locked.

# **Read the whole page out loud**

- Tap "View" in the toolbar at the bottom;
- $Tap^{(1)}$ . Foxit MobilePDF Business will start speaking from the current page.

# **Read the selected text out loud**

Select the text first and then choose "Speak" from the pop-up menu.

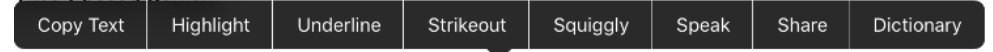

Foxit MobilePDF Business offers Email-based Review support which allows users to participate in an email-based review initiated with Foxit PhantomPDF Business and send back the reviewed PDF file by email with ease.

### **OneDrive Business Integration**

Foxit MobilePDF Business integrates OneDrive Business service, allowing you to synchronize and access PDF files with your OneDrive Business account whenever you are on the go.

# **Adjust the speaking rate**

1) Speed up the speech: Tap  $\widehat{X}$  on the Speech interface.

2) Slow down the speech: Tap  $\widehat{x_1}$  on the Speech interface.

# **Suspend or stop speaking**

1) Suspend speaking: Tap  $\vert\,\vert_{\rm to}$  suspend speaking. You can tap  $\vert$  to continue speaking.

2) Stop speaking:  $\text{Tap}$ 

# **Speak the previous page or next page**

Tap the previous page button  $\bigcup_{\text{or the next page button}}$  button  $\bigcup$  respectively in the Speech interface.

# **Continue speaking when Foxit MobilePDF Business is running**

# **in background mode**

Please enable "Background Speech" in "Settings".

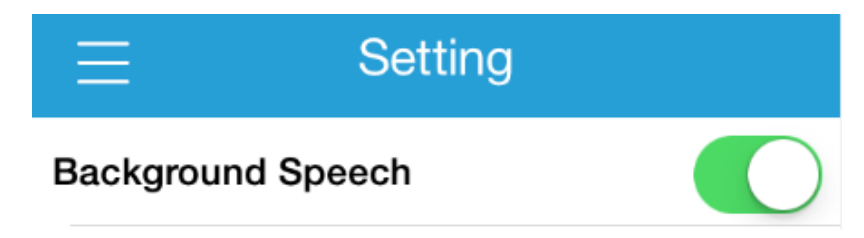

# **Control speaking through Quick Control Panel**

Open your iOS device, and then you can adjust the speaking volume, suspend the speaking, or turn to the next or previous page through the Quick Control Panel.

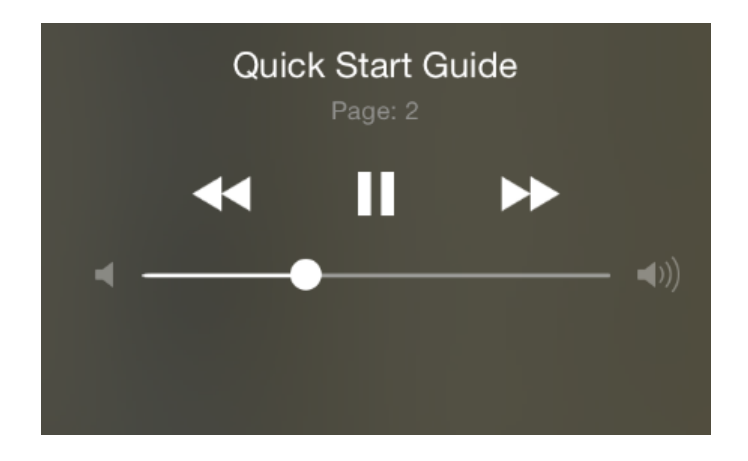

# <span id="page-24-0"></span>**Chapter 8 Cloud Storage and File Sharing**

# <span id="page-24-1"></span>**Cloud Storage**

Foxit MobilePDF Business supports most popular cloud storage services, including: Dropbox, Google Drive, OneDrive, Box, FTP, SFTP, WebDAV, iCloud Drive, and OneDrive Business. With Foxit MobilePDF Business, you can store and download files and folders directly from cloud storage services.

Note: For iCloud Drive, Foxit MobilePDF Business only supports opening PDF files already stored in iCloud Drive.

### **Connect to cloud storage services (using OneDrive as an example)**

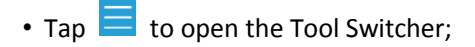

- Tap "Cloud";
- Tap "Add Cloud";
- Select "OneDrive";
- Enter the account name and password to log in to OneDrive;
- After authorization, your OneDrive account will be saved under the "Cloud Storage" list. Tap it to view your OneDrive files.

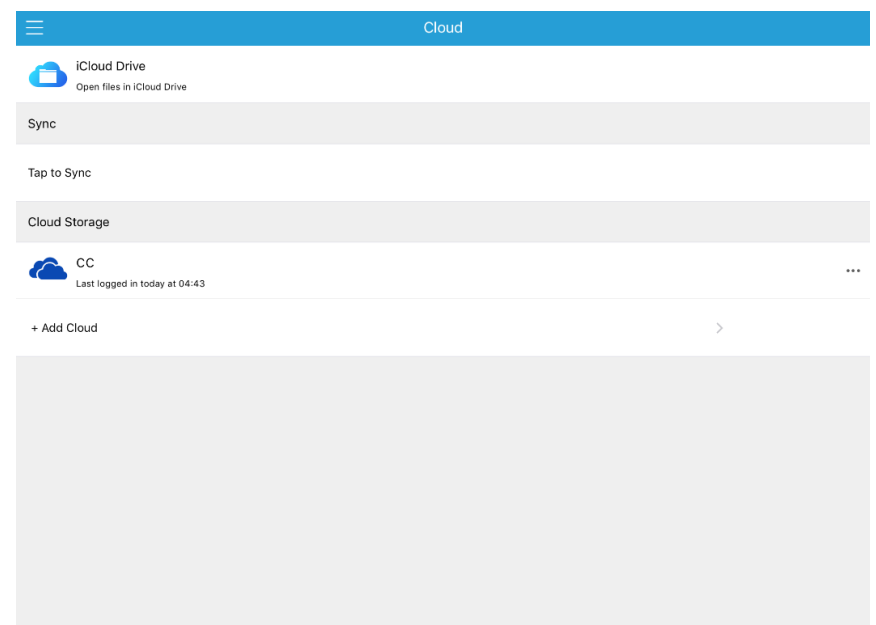

### **Download PDF files from cloud storage**

- Tap on any file to download and open it.
- To download several files:

- 1) Tap "Edit";
- 2) Select the files or folders as needed;
- 3) Tap "Download";
- 4) The files and folders will be copied to the download folder in Foxit MobilePDF Business "Documents" list.

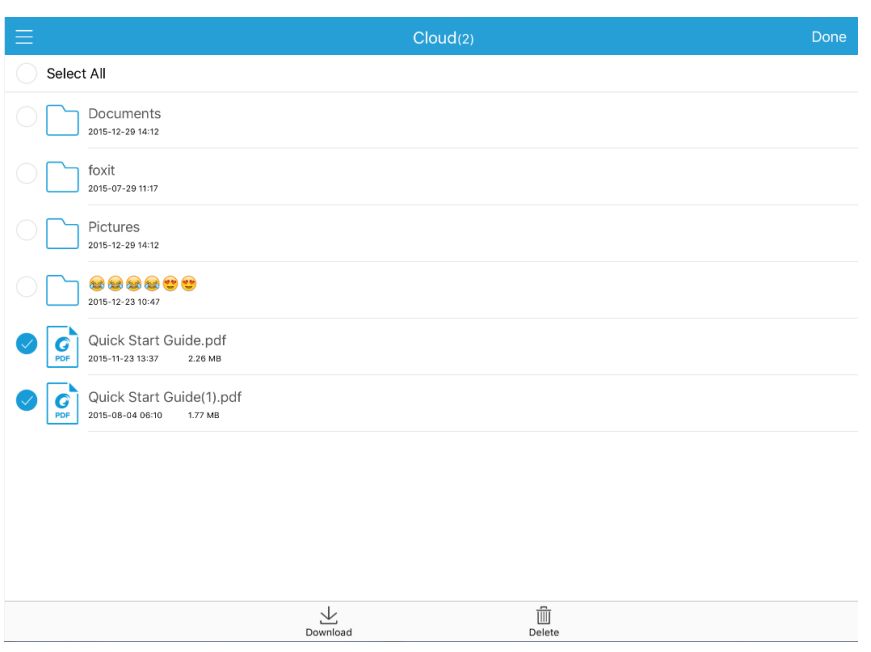

### **Synchronize PDF files**

- Connect to the cloud storage service first;
- $\bullet$  Tap  $\circled{C}$  in the upper- right corner of the interface;
- In the pop-up dialog, tap "Sync" to confirm synchronization.

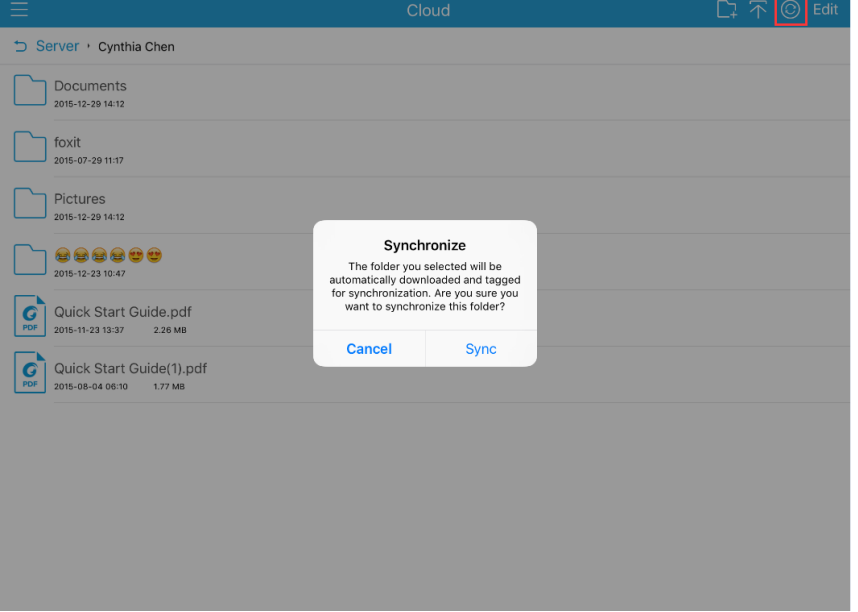

Once the sync is completed, the full copy of the file/folder will be available from the "Documents" list.

Foxit MobilePDF Business will synchronize all the stored contents if you tap "Sync" in the root folder of your account. It is recommended to sync with one specific folder to make the sync fast and reliable.

### **Auto Sync**

Auto Sync is enabled by default, but you can disable it under "Setting". You can also choose to synchronize your information using Wi-Fi only or via Wi-Fi and Cellular Network.

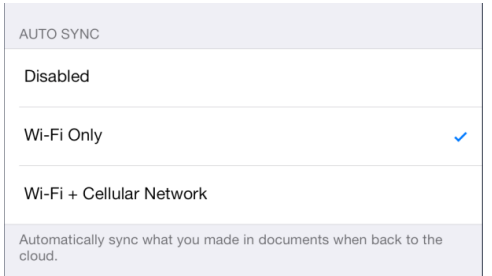

# <span id="page-26-0"></span>**File Sharing**

Foxit MobilePDF Business allows you to share files across your desktop and iOS device via Wi-Fi, to deliver a smooth and convienent sharing workflow. Steps are as follows:

- Enable Wi-Fi file transfer on Foxit MobilePDF Business first by the following steps:
	- $\triangleright$  Tap  $\blacksquare$  to open the Tool Switcher;
	- $\triangleright$  Tap "Wi-Fi";
	- > Tap "Enable file transfer";
	- $\triangleright$  (Optional) Tap  $\boxed{P_P}$  in the upper-right corner of the interface, and then tap the "Require Password" option to set a username and a password if you need to restrict network access to your iOS device;
- Open a web browser from your computer, then input the address of your iOS device;
- Input the username and password if you have set a password for network access;
- Click "Browse" at the buttom and select the files to be uploaded to your iOS device;
- Click "Upload" at the buttom, and then the selected files will be uploaded to your iOS device.

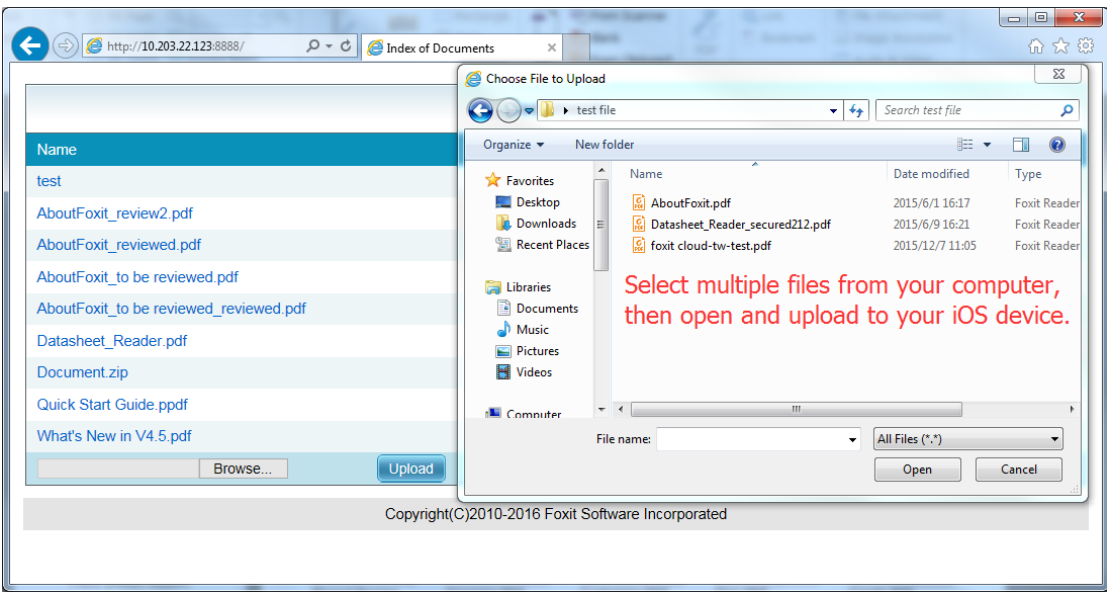

# <span id="page-28-0"></span>**Chapter 9 Fill Out PDF Forms**

Foxit MobilePDF Business provides PDF form support. You can fill out PDF forms, reset form fields, import, and export form data with ease.

# **Fill out PDF forms**

- Tap the fillable form field and input the text;
- Once completed, tap on the upper right corner of the document pane, and choose "Save".

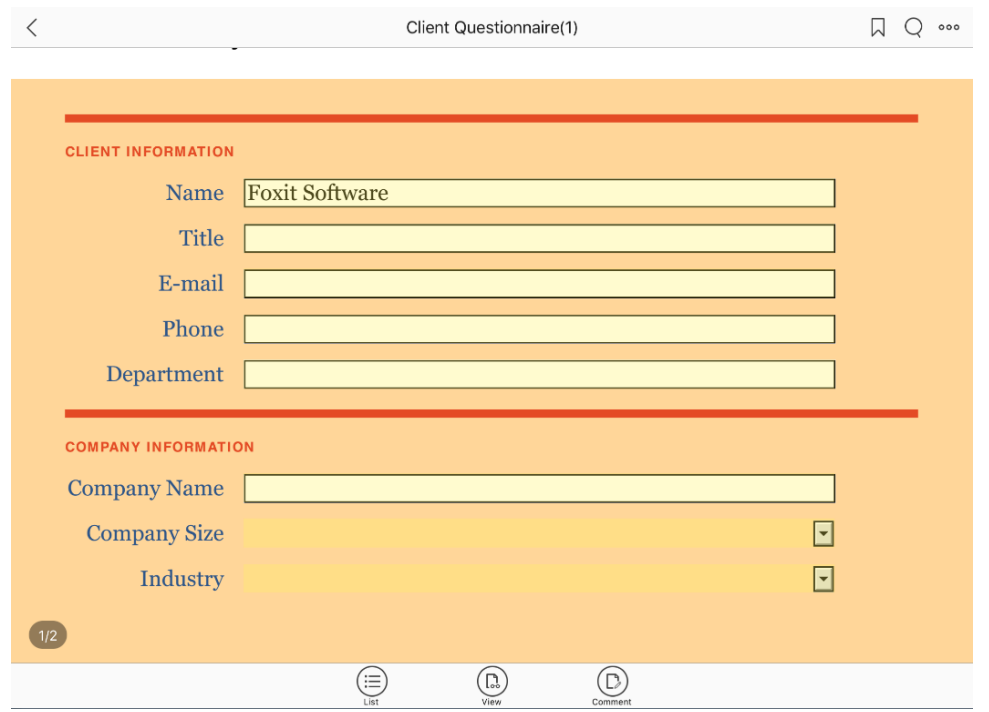

# **Import and export form data**

- 1) Import form data
- ooo<br>Tap (and choose "Import Form Data";
- Choose the form data file (.fdf file) to be imported, and tap "Select"; Then the form data will be imported to current PDF form.
- 2) Export form data
- Tap <sup>ooo</sup>, and choose "Export Form Data";
- Select a folder in which you want to save the exported form data file, and tap "Select".

• In the pop-up dialog box, input the file name and tap "OK". Then the form data in current PDF form will be exported and saved as an FDF file in the folder you selected.

# **Reset form fields**

Tap , choose "Reset Form Fields", and tap "Yes" to confirm your operation.

# **Change the highlight color for form fields**

For PDF forms, Foxit MobilePDF Business will highlight the interactive form fields (in yellow by default) for easy recognition. To change the highlight color, please tap "Setting" and then choose a color from the color palette for the "Highlight Form Field" item.

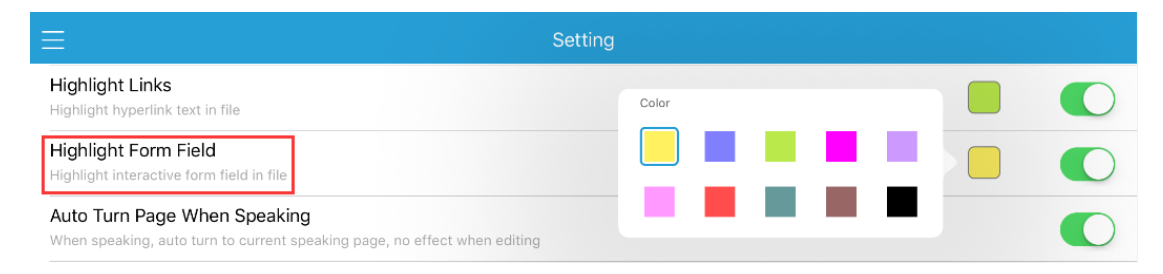

# <span id="page-30-0"></span>**Chapter 10 File Protection**

# <span id="page-30-1"></span>**RMS Encryption and Decryption**

Foxit MobilePDF Business has integrated Microsoft Azure Rights Management (Azure RMS) and Microsoft Active Directory Rights Management Services (AD RMS), which allows you to encrypt and decrypt PDFs in AD RMS and Azure RMS environments.

# **RMS Encryption**

To encrypt a PDF file, please follow the steps below:

- Open the PDF file with Foxit MobilePDF Business;
- Tap , and choose "RMS Encryption";
- In the pop-up dialog box, enter your organizational email address, and tap "Continue";

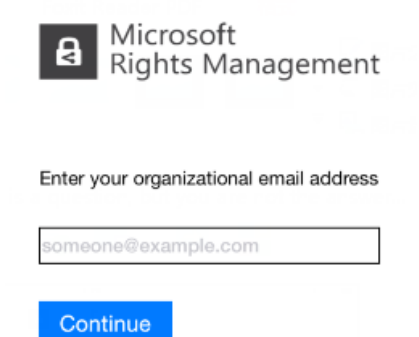

• Input the password, and tap "Sign in" to sign in to the Microsoft Rights Management account. If you forget the password, you can tap "Can't access your account?" to reset your password.

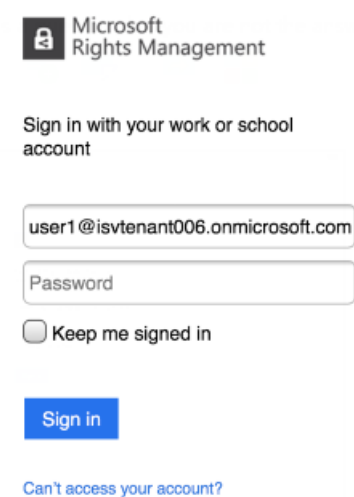

 Choose the rights policy template from the "Permissions" panel, and tap "Apply". The PDF file will be encrypted and saved as a PPDF file under the Documents tab.

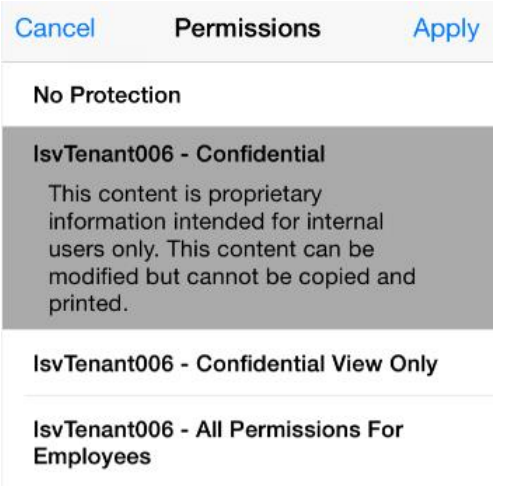

 Upon completion, a message will pop up, indicating that the file has been successfully encrypted. Tap "OK" to finish encryption.

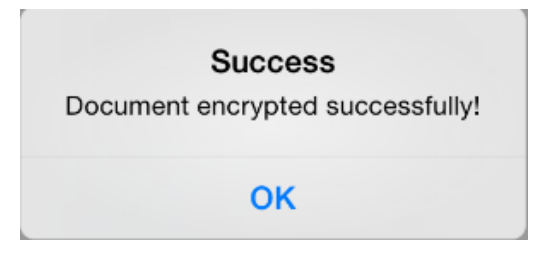

# **RMS Decryption**

To decrypt a RMS protected file, please follow the steps below.

- Open the file with Foxit MobilePDF Business;
- Tap 000 , and choose "RMS Encryption";
- In the "Permissions" panel, choose "No Protection" and tap "Apply";

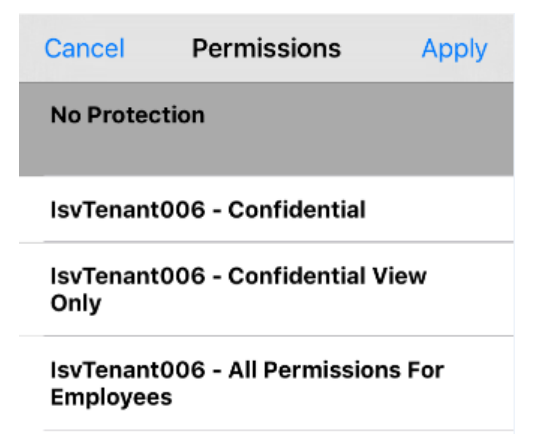

Note:

1. Foxit MobilePDF Business supports Microsoft IRM protection for PDF V2. PDF files encrypted by Foxit MobilePDF Business will be saved as PPDF (Pfile-based PDF) files. If you need to save the encrypted files as standard PDF files, please contact Foxit at [sales@foxitsoftware.com](mailto:sales@foxitsoftware.com) to get a customized package.

2. When you deploy the Active Directory Rights Management Services mobile device extension, you need to run the following Windows PowerShell command to authorize Foxit MobilePDF Business for your devices.

Add-AdfsClient -Name "Foxit MobilePDF for iOS" -ClientId "972b6681-fa03-4b6b-817b-c8 c10d38bd20" -RedirectUri @("com.foxitsoftware.com.mobilepdf-for-ios://authorize")

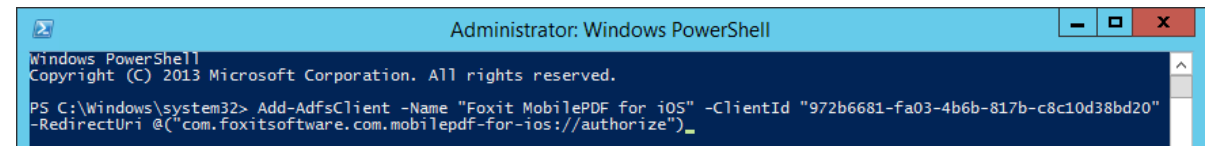

# **Data Protection with Microsoft Intune**

Foxit MobilePDF Business integrates Microsoft Intune, which allows you to use the mobile application management policies with Microsoft Intune to deploy Foxit MobilePDF Business to bring the app into line with your company compliance and security policies. Some of these functions include the feature to restrict cut, copy and paste operations within Foxit MobilePDF Business, or configure Foxit MobilePDF Business to open all web links in a managed browser.

Before protecting data using the mobile application management policies with Microsoft Intune, you need to use the following link for Foxit MobilePDF Business, and follow [Microsoft's](https://technet.microsoft.com/en-us/library/dn878026.aspx) [instructions](https://technet.microsoft.com/en-us/library/dn878026.aspx) to create and deploy Foxit MobilePDF Business with a mobile application management policy.

URL for Foxit MobilePDF Business: [https://itunes.apple.com/us/app/foxit-mobile-pdf-wit](https://itunes.apple.com/us/app/foxit-mobile-pdf-with-rms/id866909872?ls=1&mt=8) [h-rms/id866909872?ls=1&mt=8](https://itunes.apple.com/us/app/foxit-mobile-pdf-with-rms/id866909872?ls=1&mt=8)

Note: Mobile application management policies support devices that run iOS 7 and later.

# <span id="page-33-0"></span>**Chapter 11 Photo to PDF**

Converting PDF is one of the In-App Purchase features, which allows you to convert images to PDF. Foxit MobilePDF Business will remind you to enable the "Photo to PDF" function through a paid license if it is disabled. After you purchased the license, the following two options (i.e.

Camera and Album) will be activated after tapping  $\boxed{\odot}$ 

- 
- 1) Camera: take a picture and convert it to PDF.
- 2) Album: pick pictures from your photo library and convert them to PDF.

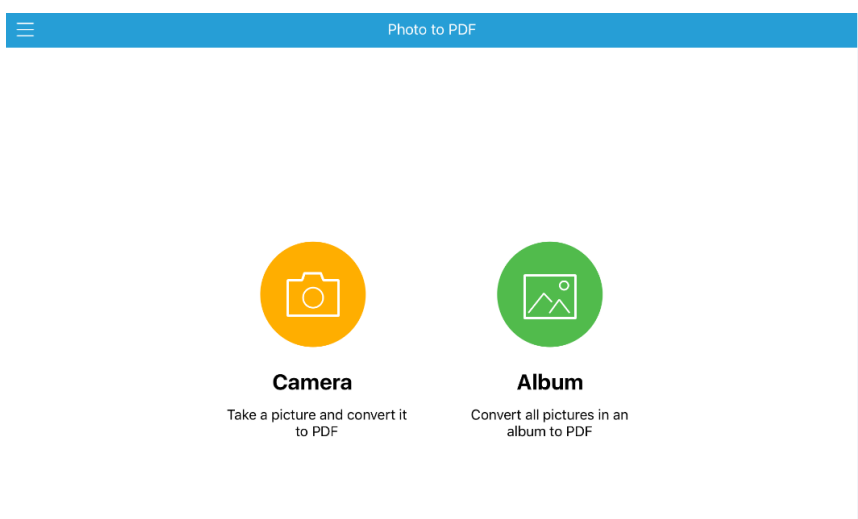

# <span id="page-34-0"></span>**Chapter 12 More Features**

**Brightness:** Tap "View" to open the View Mode panel, and then drag the brightness slider to adjust the brightness of the screen as desired.

**Wireless Print:** Tap <sup>000</sup>, and choose

"Wireless Print". The "Printer Options" dialog will pop up to let you select your printer and set the number of copies you want to print.

**Share:** Tap<sup>ooo</sup>, choose "Share", and then tap the sharing platform that you want to use to share your PDF.

**Screen Capture:** Tap <sup>000</sup>, and choose "Screen Capture". Capture the screen you want to share and then choose the sharing platform.

Note: Screen Capture is available for iOS 6 and above.

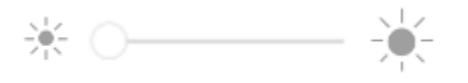

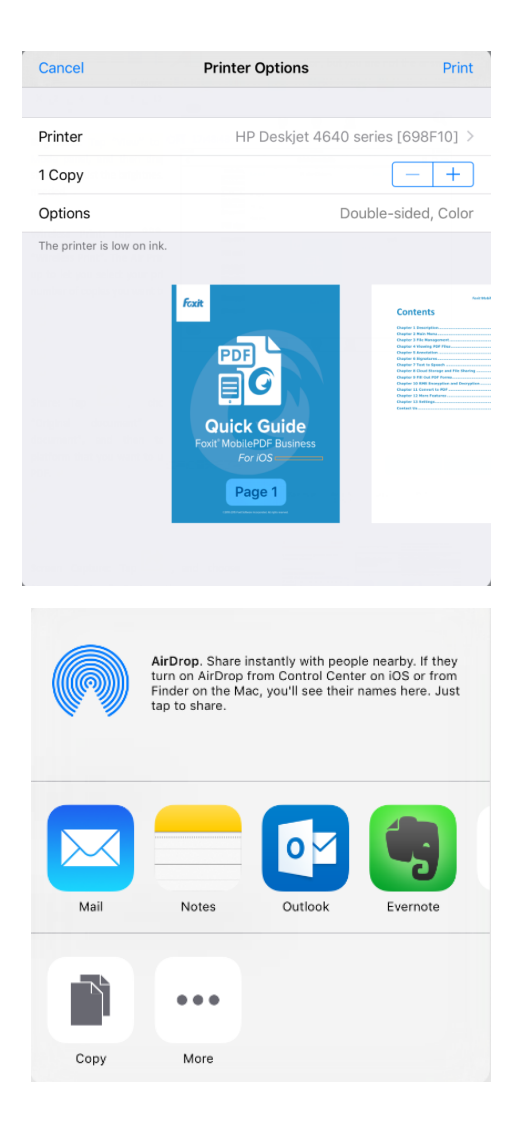

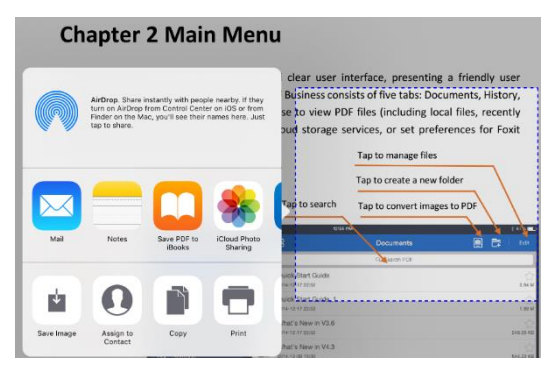

**Open in:** Tap<sup>ooo</sup>, and choose "Open in".

You can open the original document in other apps like Adobe Reader.

**File Encryption:** Tap<sup>ooo</sup>, and choose "File

Encryption". The Encryption dialog will pop up to let you set your encryption options.

AirDrop. Share instantly with people nearby. If they<br>turn on AirDrop from Control Center on iOS or from<br>Finder on the Mac, you'll see their names here. Just<br>tap to share. **Notes**  $\mathbf{C}$ Copy to Foxit  $0.0.0$ More Encryption Done Cancel **SECURITY OPTIONS** Open Document Add Limitation of Document - When "Open Document" is turned on, password is required to open the document. - When other permission is turned on, password is required to do the action.

**RMS Encryption**: Tap<sup>ooo</sup>, and choose "RMS Encryption". The Microsoft Rights Management dialog box will pop up to let you input your account information. Then you can choose the template for encryption in the pop-up dialog. See "RMS [Encryption](#page-30-1) and [Decryption](#page-30-1)" for more details.

Microsoft a **Rights Management** 

Sign in with your work or school account

user1@isvtenant006.onmicrosoft.com

Password

 $\bigcirc$  Keep me signed in

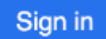

Can't access your account?

Save: Tap<sup>ooo</sup>, and choose "Save". You can save or discard changes to the current PDF

file.

# <span id="page-36-0"></span>**Chapter 13 Settings**

Foxit MobilePDF Business provides an easy way for you to customize your application. You can set the preferences for Foxit MobilePDF Business under Setting; this includes security, document viewing, auto sync, and more.

# **General Settings**

Password lock allows you to protect document from being viewed by another person. Once set, the application will ask for the password on each launch.

# **PDF View**

- Remember Last Position: Remember the last viewing position for you to pick up where you left off.
- Highlight Links: Enabling this option highlights the hyperlink text in PDF files. You can choose a highlight color from the color palette.
- Highlight Form Field: Highlight the interactive form field in PDF files. You can change the highlight color from the color palette.
- Auto Turn Page When Speaking: Automatically turn to the currently spoken page during speech. No action is executed if you are editing the PDF.
- Background Speech: Continue speaking if the application is running in background mode.
- Continuously Add Annotation: Allows you to add annotations with the same comment tool continuously.
- Annotation Author: The name of annotator showed in your PDF.

# **Share**

Link to Evernote: Login Evernote with your Evernote account so that you can share PDFs via Evernote.

# **Auto Sync**

- Disabled: Disable Auto Sync.
- Wi-Fi Only: Automatically sync your information wirelessly using Wi-Fi only.
- Wi-Fi + Cellular Network: Automatically sync your information via Wi-Fi and Cellular Network.

# **Shared Review**

Identity information: Set the identify information of your application to help other review participants easily recognize your comments during shared review.

Tracker: Track and learn the detailed information of the reviews you have joined, including the initiator, reviewers, status, and more.

# **Product Improvement Program**

• Allow Tracking: Collect anonymous usage data about the functions and send it back to Foxit for product improvement purposes only. The data will not be open to the public and will only be sent via Wi-Fi network.

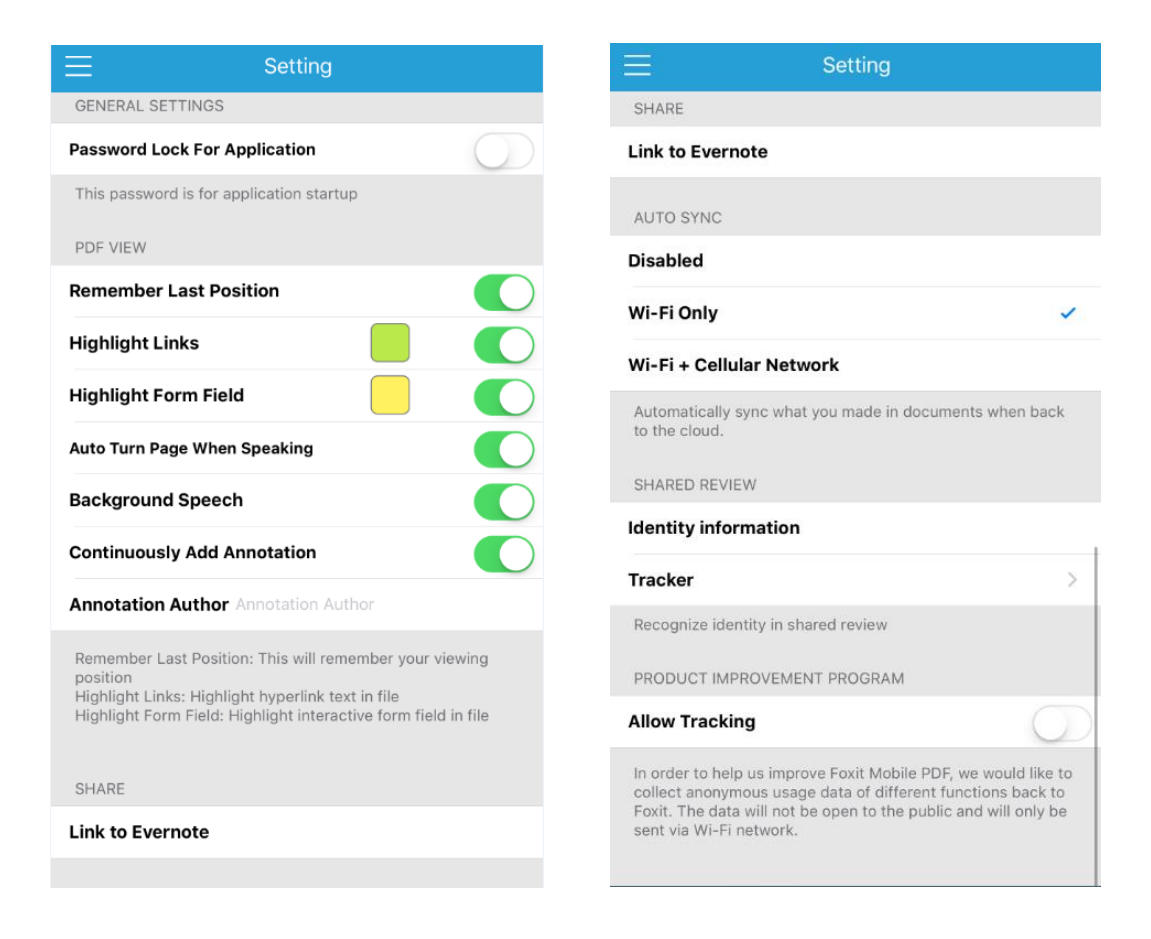

# <span id="page-38-0"></span>**Contact Us**

Feel free to contact us should you need any information or have any problems with our products. We are always here, ready to serve you better.

> *Office Address:* Foxit Software Incorporated 42840 Christy Street. Suite 201 Fremont CA 94538 USA

 *Sales:* 1-866-680-3668 (24/7)

 *Support:* 1-866-MYFOXIT or 1-866-693-6948 (24/7)

 *Fax:* 1-510-405-9288

 *Website:* [www.foxitsoftware.com](http://www.foxitsoftware.com/)

*E-mail:*

Sales and Information - [sales@foxitsoftware.com](mailto:sales@foxitsoftware.com) Technical Support - Input a [trouble](http://tickets.foxitsoftware.com/ticket.php) ticket online Marketing Service - [marketing@foxitsoftware.com](mailto:webmaster@foxitsoftware.com)